# **Introduction to eMARS 3.11**

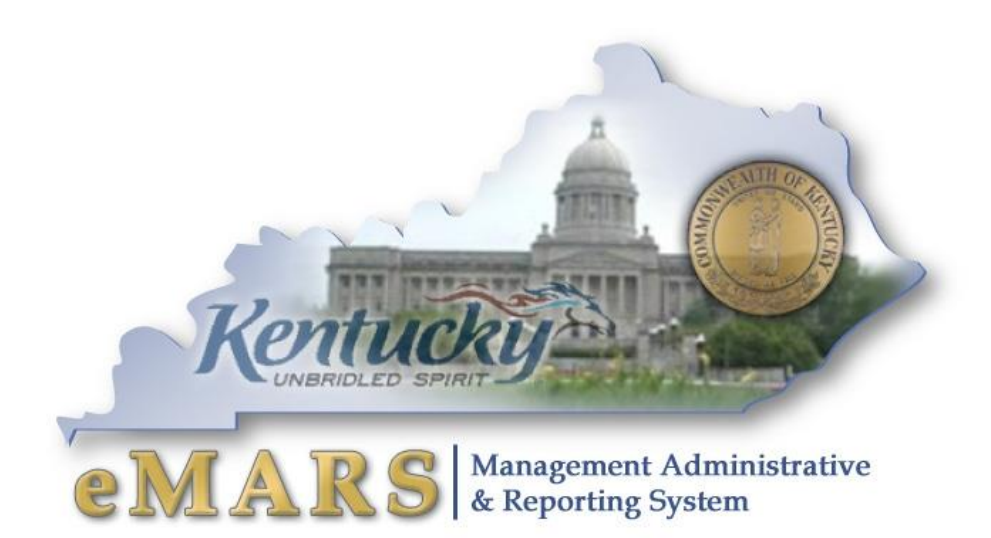

### **Customer Resource Center**

Phone: 502-564-9641 Toll free: 877-973-4357 email: [Finance.crcgroup@ky.gov](mailto:Finance.crcgroup@ky.gov)

<https://finance.ky.gov/SERVICES/STATEWIDEACCT/Pages/default.aspx>

<https://emars311.ky.gov/webapp/finprdonline/Advantage>

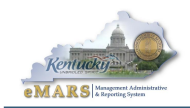

# **Table of Contents**

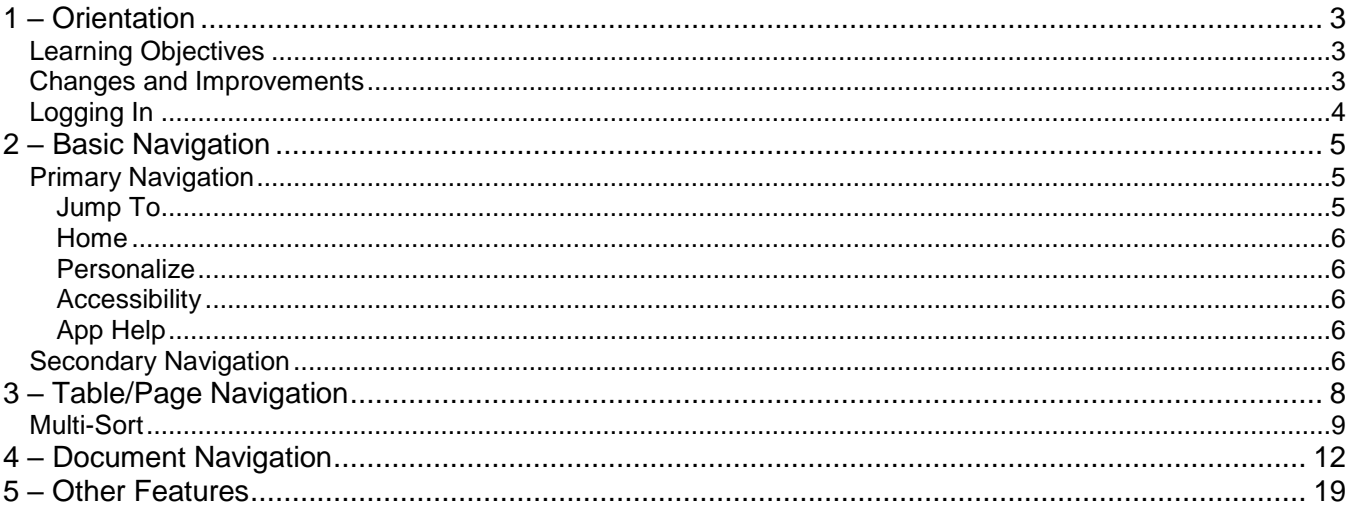

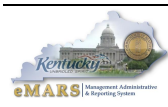

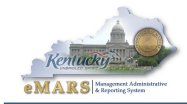

# **Introduction to eMARS 3.11**

# <span id="page-2-0"></span>**1 – Orientation**

The newest version of Advantage Financial, eMARS 3.11, was implemented on July 5, 2018. This course will focus on how to navigate through the newest version of eMARS.

### <span id="page-2-1"></span>Learning Objectives

At the conclusion of this session, you will be able to:

- Understand enhancements to the User Interface
- Locate Documents and Tables
- Locate and sort records on Tables
- Navigate and understand the enhancements to documents
- Utilize new navigation techniques

### <span id="page-2-2"></span>Changes and Improvements – Mostly the Same

Users will not notice major changes to the eMARS data. Data as of July 5, 2018 will be in eMARS 3.11. Historical document and table records will exist in eMARS 3.10. Basic Navigation is mostly unchanged. There may be some new functionality that will be covered in other training courses.

- Same color scheme, more contrast
- Same Larger font
- Same Collapsible Navigation Bar
- Same Document and Table navigation
- Jump To still available
- Vendor Transaction History Table- still available

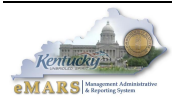

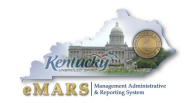

# <span id="page-3-0"></span>Logging In

Users will access eMARS 3.11 via a new URL, [https://emars311.ky.gov](https://emars311.ky.gov/) with their same User ID and password.

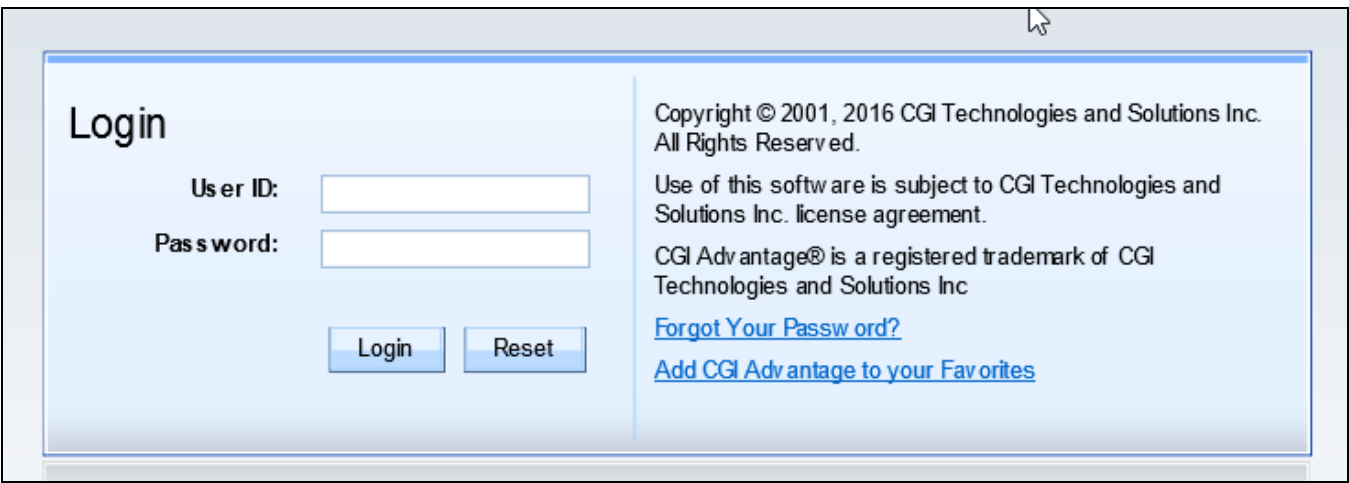

NOTE: Once the User is successfully logged into eMARS, they can set up the criteria questions to enable themselves to reset their own eMARS passwords. The instructions are under the eMARS "How To Tips" section.

<https://finance.ky.gov/services/statewideacct/Pages/eMARS-3.10-Materials-and-Tutorials.aspx>

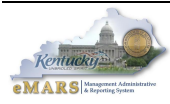

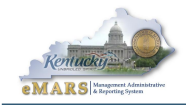

# <span id="page-4-0"></span>**2 – Basic Navigation**

Users will find little change in primary and secondary navigation. Current page codes, document codes, favorites will all remain the same. Workspaces may change some depending on new functionality utilized by functional area.

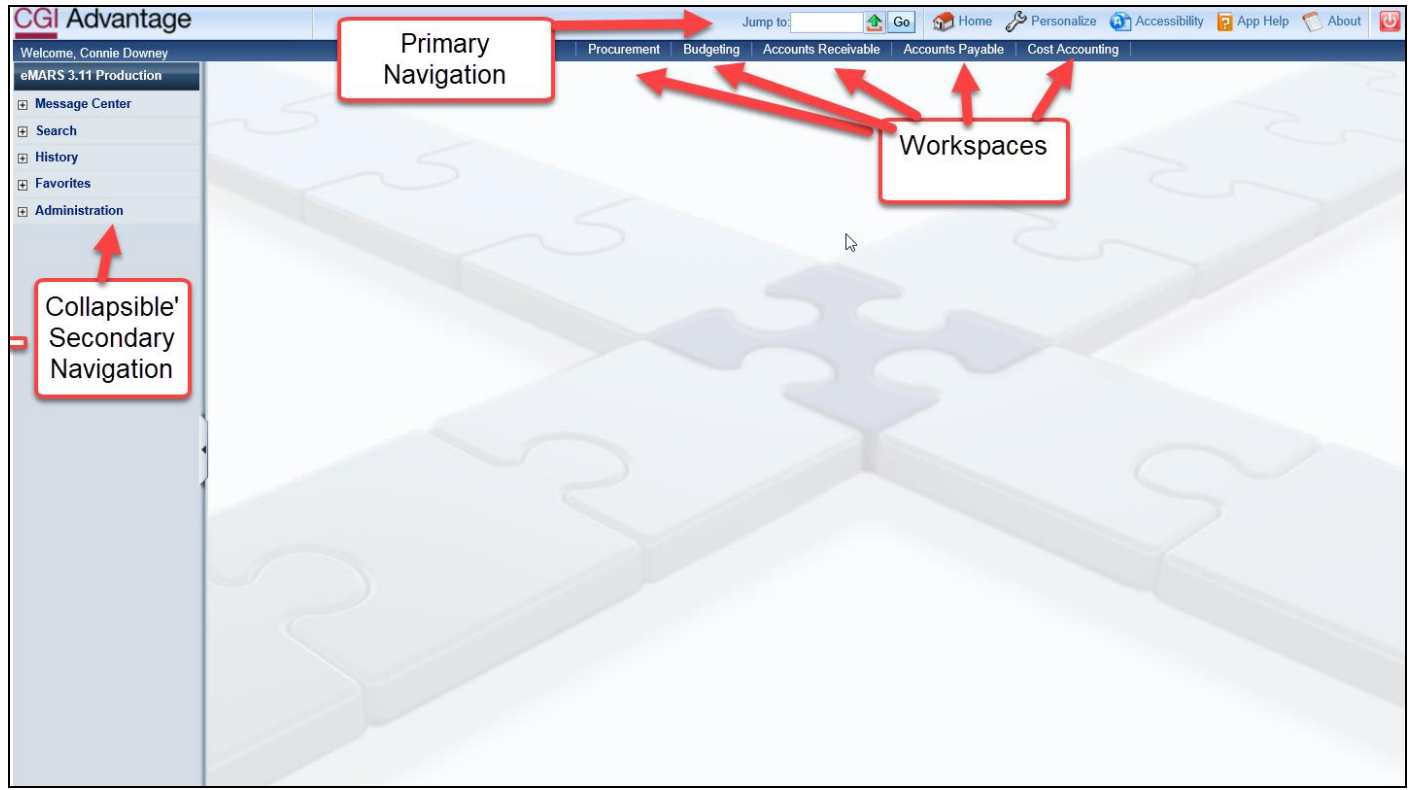

### <span id="page-4-1"></span>Primary Navigation

The Primary Navigation bar is always visible and includes useful tools like the *Jump To* feature, *Home* link and *Log Out* button.

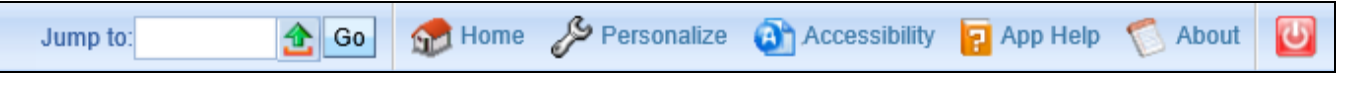

### <span id="page-4-2"></span>**Jump To**

The *Jump To* feature allows users "jump" or "leaf" to other pages without having to abandon the current document or page. Other notable points include:

- Must know the exact Page Code or use pick list to locate page
- 
- Context Sensitive will transition to data on "target" page based upon data on "source" page
	- o Example: Fund Table opens to fund present on document
- Leafing history retains last 5 pages
	- o *Back* link will navigate to the previous page/leaf

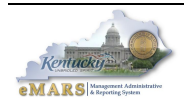

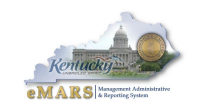

- o Neither data or position within document or page is lost
- Auto-Transition to Budget Lines in most circumstances, the *Jump To* will transition to the specific budget line on the budget inquiry page provided all required chart of account elements are present

#### <span id="page-5-0"></span>**Home**

The *Home* link will navigate the user back to the opening home page from within any document or page. Please be aware that the source document or page will no longer be visible after clicking the *Home* link. However, these can be retrieved from *History*.

#### <span id="page-5-1"></span>**Personalize**

The *Personalize* option provides the ability to organize Favorites.

#### <span id="page-5-2"></span>**Accessibility**

Advantage Financial contains built-in accessibility features to support the Federal Governments Section 508 requirements.

#### <span id="page-5-3"></span>**App Help**

The *App Help* link opens a help page where users can locate information regarding all functional areas. Please note this information is not Kentucky specific.

#### **About**

The About links provides AMS Advantage Financial Application Version Number. Upon go live Kentucky's application version number will be 3.9.0.0.

#### **Log Out**

The Log Out button will properly log the user out of the application.

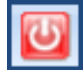

### <span id="page-5-4"></span>Secondary Navigation

The Secondary Navigation panel allows users to navigate to multiple areas of eMARS, including Worklists, Table/Pages, Documents, and Broadcasts.

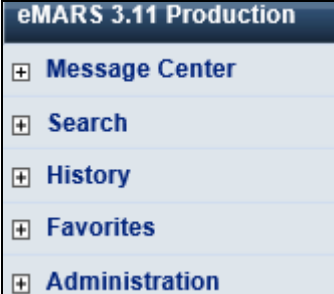

#### **Message Center**

The *Message Center* allows users to reach Worklists for document approval and retrieve printable PDFs (Forms) of documents. Forms are discusses in the Other Features section of this manual.

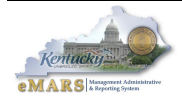

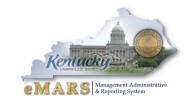

### **Search**

The *Search* area contains Page Search, Document Catalog and link to infoAdvantage.

### **History**

The *History* area contains a log of documents and tables/pages opened while working in eMARS.

### **Favorites**

The *Favorites* area allows users to set frequently used tables/pages for easy access. To set a Favorite:

- Open the table/page you want to add.
- Right mouse click on the table/page
- Select *Add to Favorites*
- Name your "favorite"

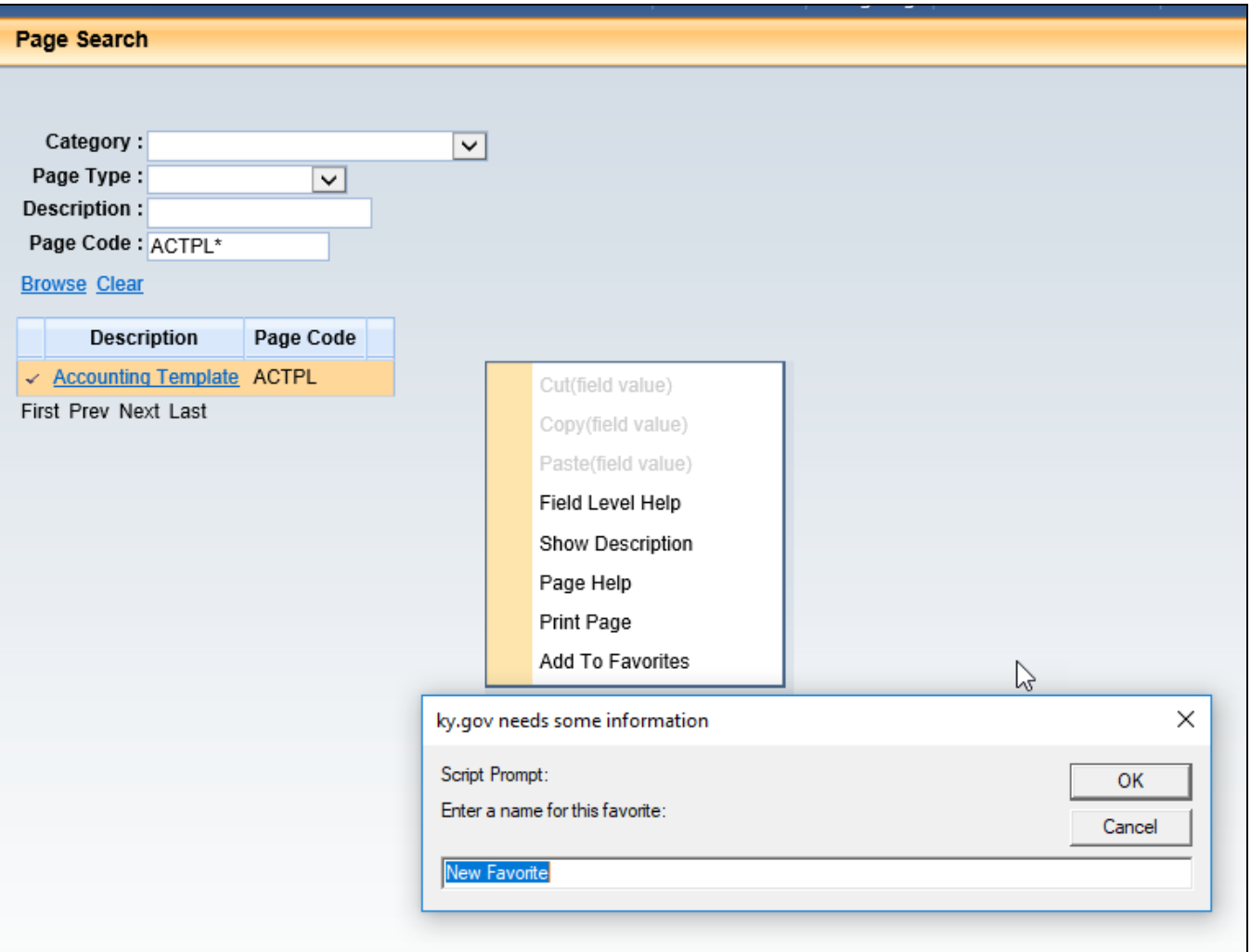

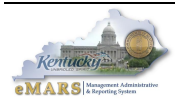

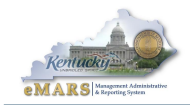

### **Administration**

The Administration area provides the ability to manage your eMARS password. Please note that users will be automatically prompted to change their password every 90 days. Passwords must be between 8-16, alpha-numeric characters, contain at least one lower-case letter and one of the following special characters (period **.** at sign **@** pound sign **#** dollar sign **\$** percent sign **%** hyphen **-**). Users must choose passwords that have not been used in the last 2 years.

# <span id="page-7-0"></span>**3 – Table/Page Navigation**

Tables/Pages are accessed through the *Page Search* within the *Search* area of *Secondary Navigation*. Users may enter the exact Page Code if known or use the Category and/or Description to search.

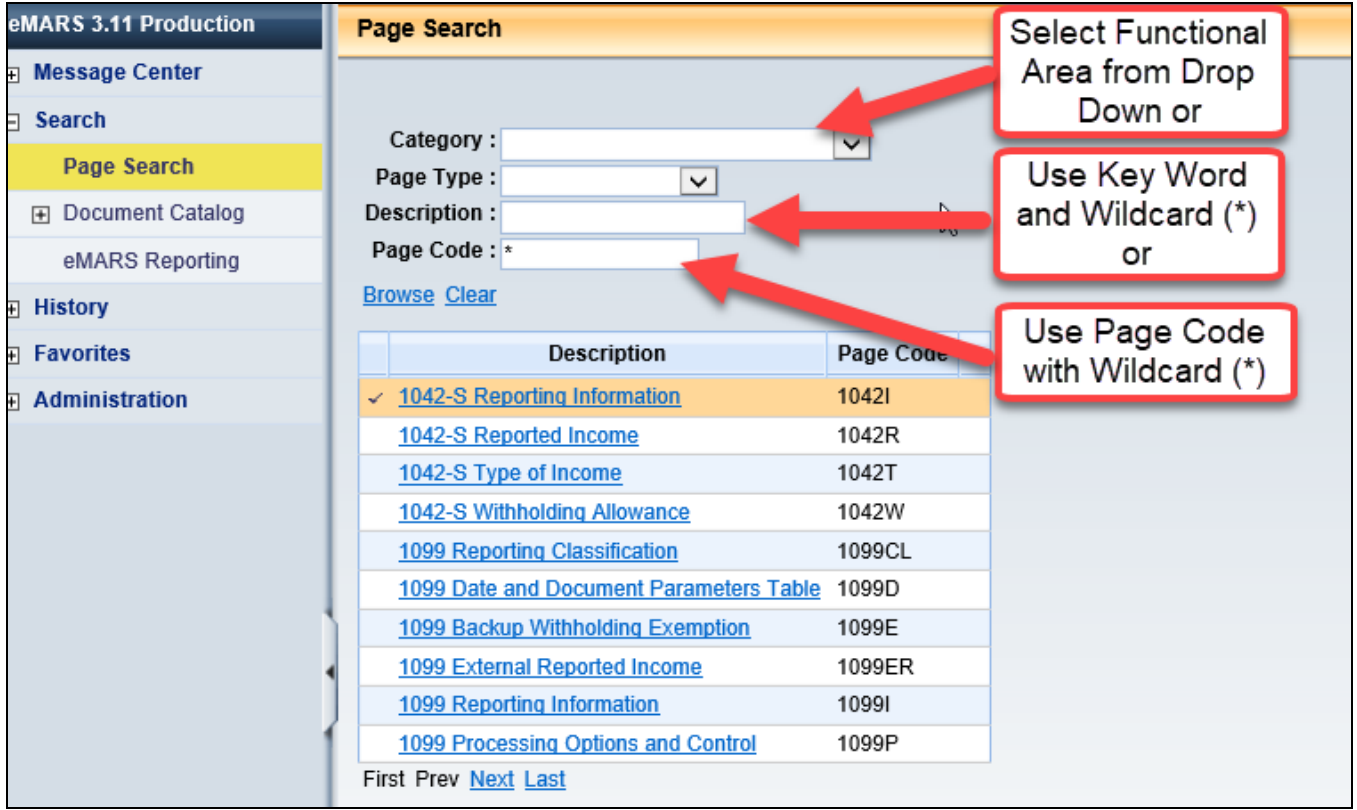

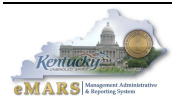

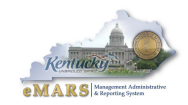

# <span id="page-8-0"></span>Multi-Sort

eMARS 3.11 tables have a multi-sort feature that provides sort options on multiple fields.

Notable points:

- Sortable fields are underlined
- Default sort is in column order
- Right-mouse click to select *Multi-Sort* option

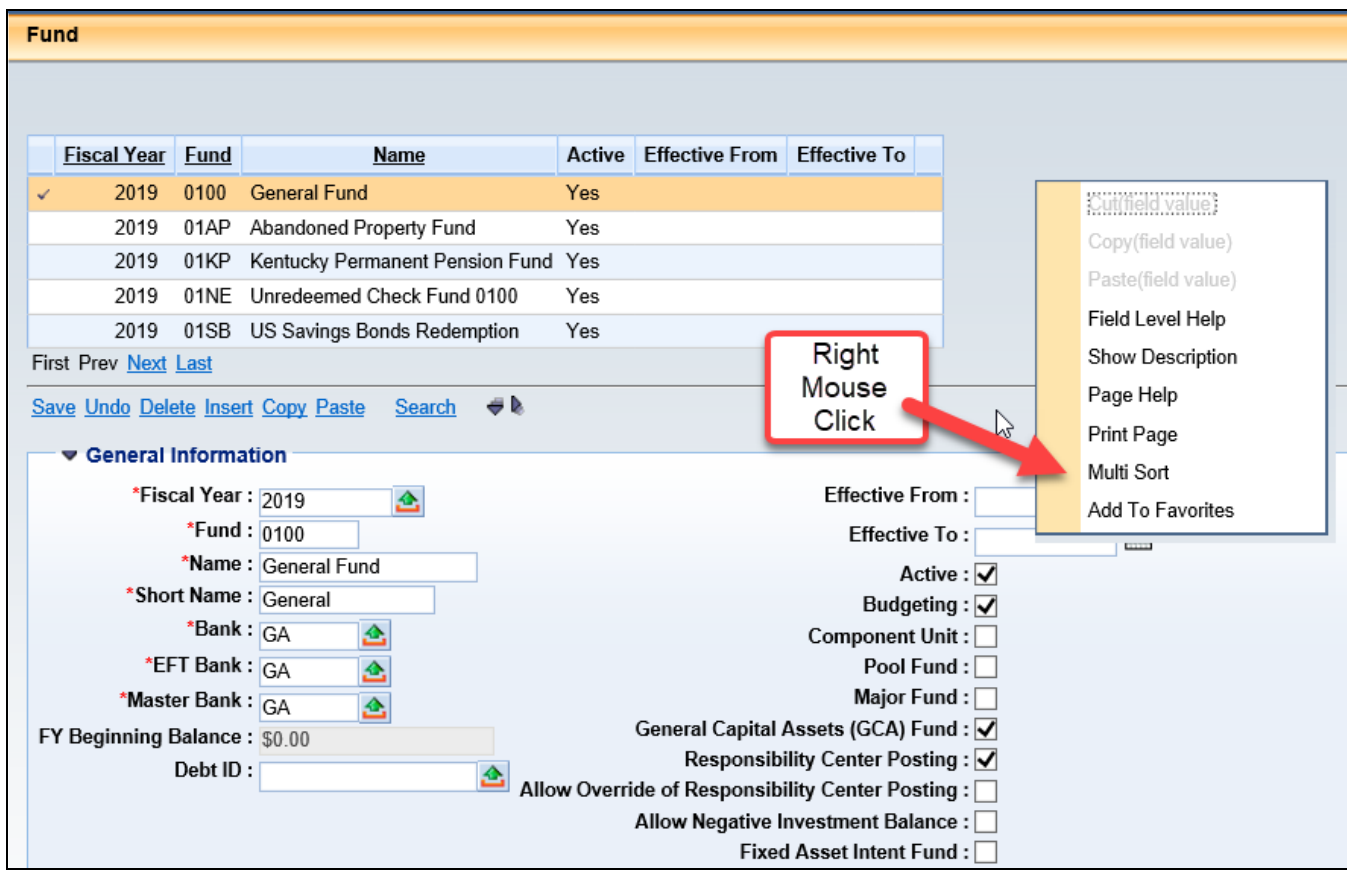

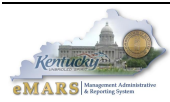

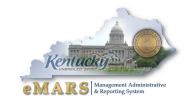

The multi-sort selection window appears. Select the new sort order and click Sort

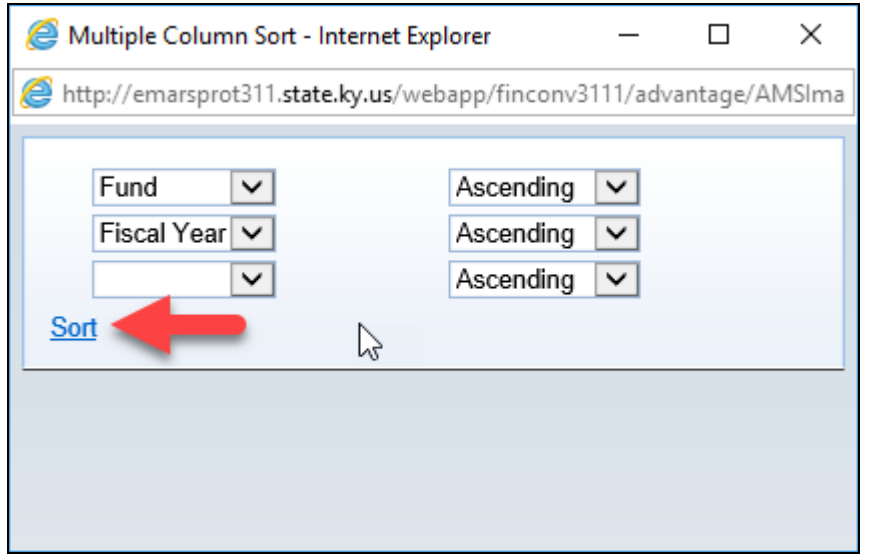

# **Drill Down and Export Functionality**

Drill-down options are available on cash and budget inquiry tables. A *Magnifying Glass* is visible where drill-down is present.

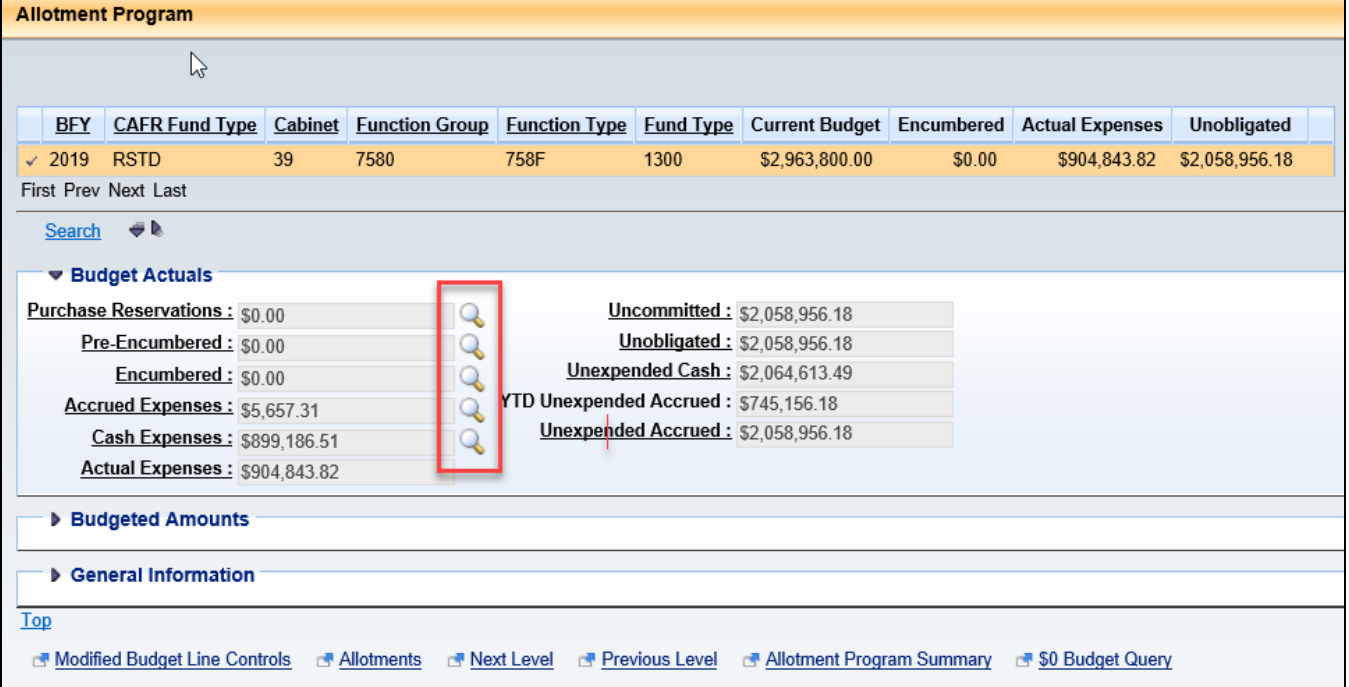

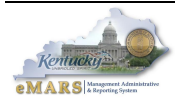

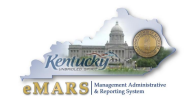

When the *Magnifying Glass* is selected, a Detailed Transactions window opens with a listing of documents that makeup the corresponding value. The list is sorted by the most recent document to the oldest document.

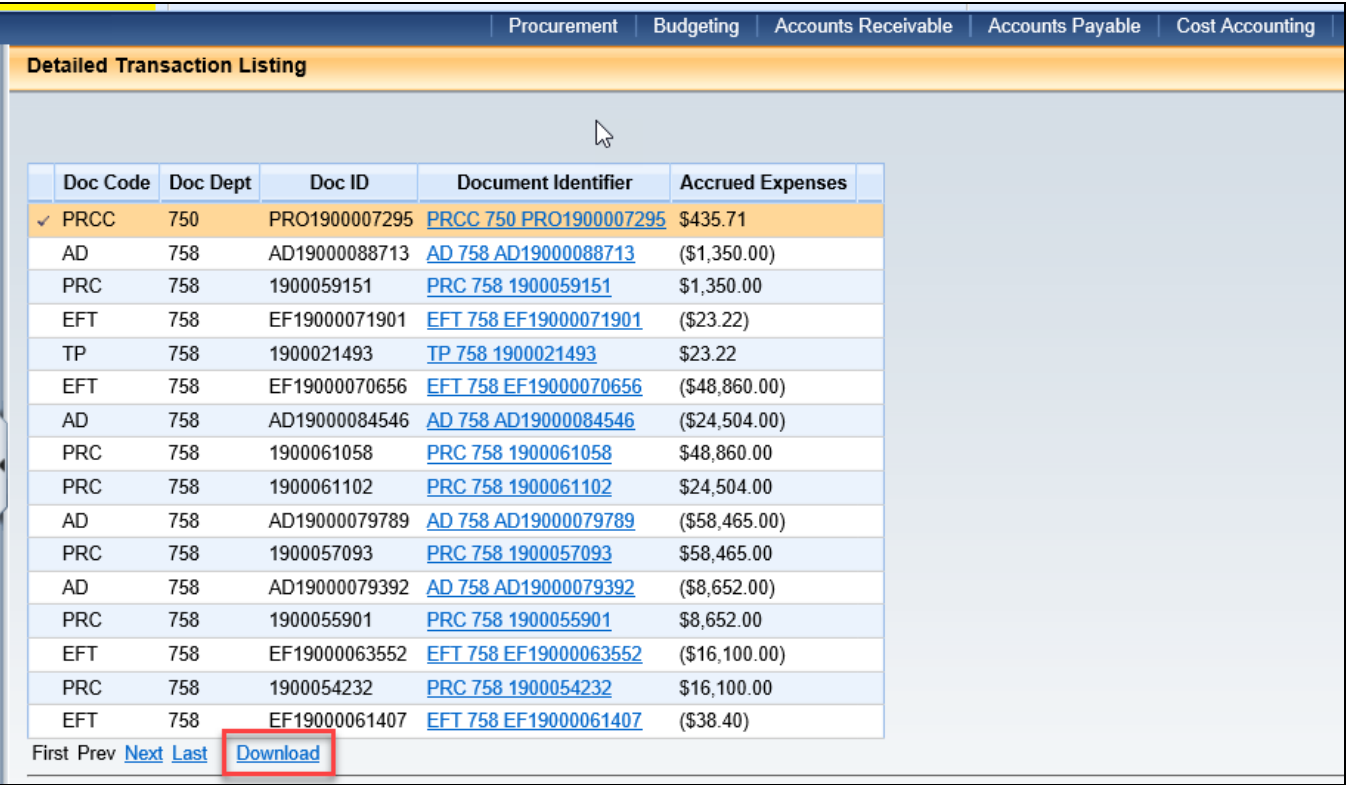

Selected tables/pages have a *Download* link available which exports the drill-down or search results into MS Excel. Simply click the link and the search results open in MS Excel.

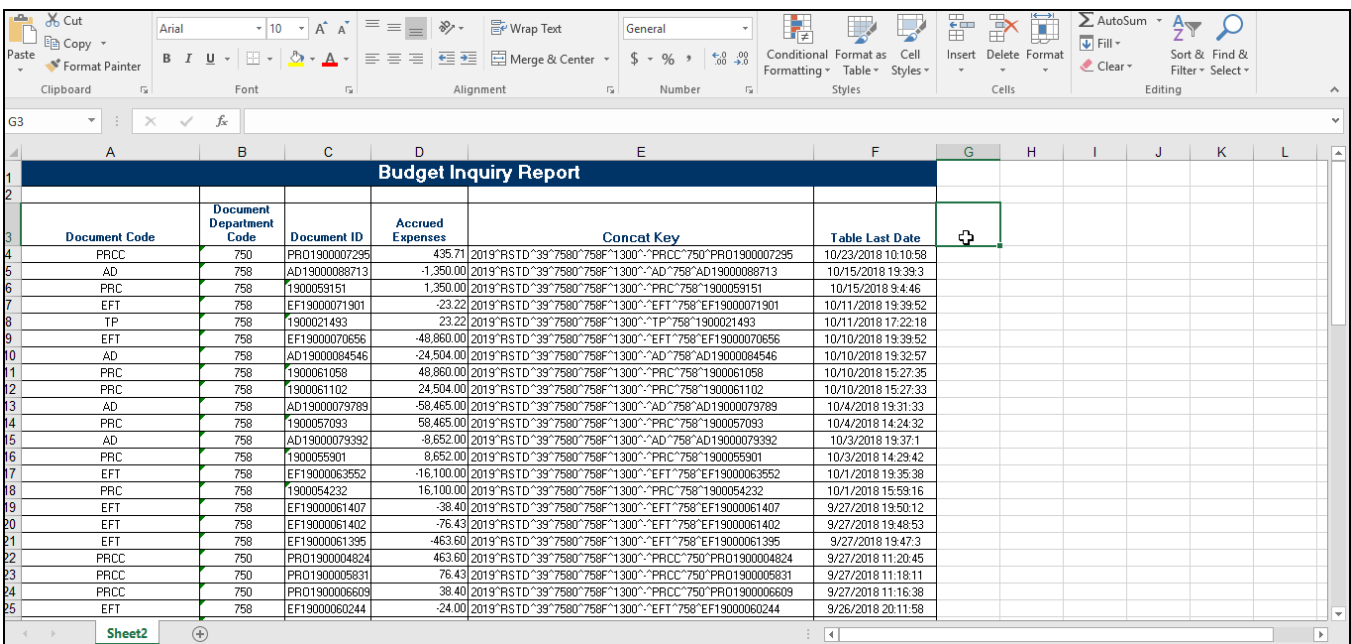

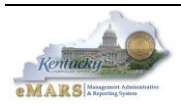

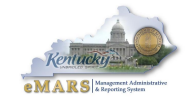

# <span id="page-11-0"></span>**4 – Document Navigation**

Documents are located via the Document Catalog. Document navigation within eMARS 3.11 gives users options and permits a larger work space for document entry.

### **Accordion View vs. Document Navigator**

The *Accordion View* was the new option for navigation in the previous version and is still present in 3.11.

All documents will open to the Accordion View. However, the *Document Navigator* is still accessible from within the document itself.

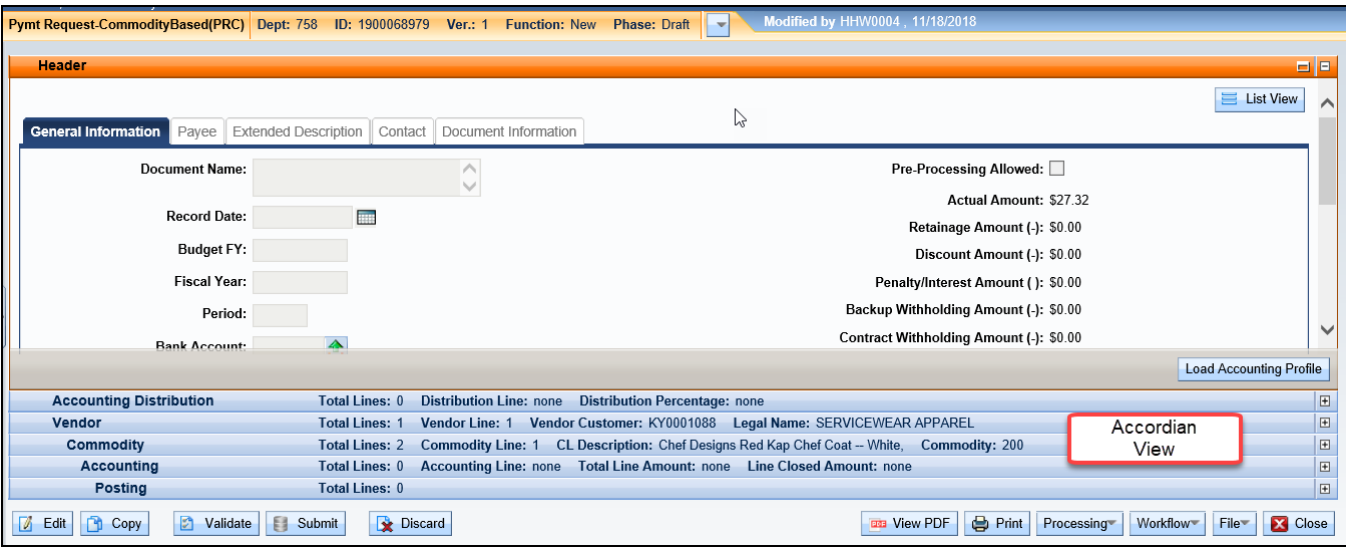

Notable point regarding the Accordion View:

- Accordion (section) is expandable via the  $\Box$  sign
	- o Documents will open with the Header expanded
- Accordion provides high level detail regarding the section
- Indentions represent Parent/Child relationship

For users who prefer to navigate using the *Document Navigator*, simply open the navigator using the arrow visible from the far left side of the window.

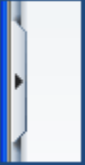

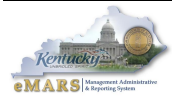

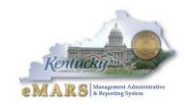

The navigator will open with the same sections as shown via the accordions. Please note that the accordions do not disappear and can still be used for navigation purposes. The Document Navigator can be closed via the red X. The Maximize/Restore icon can be used to maximize each section in order to provide the most work space for data entry.

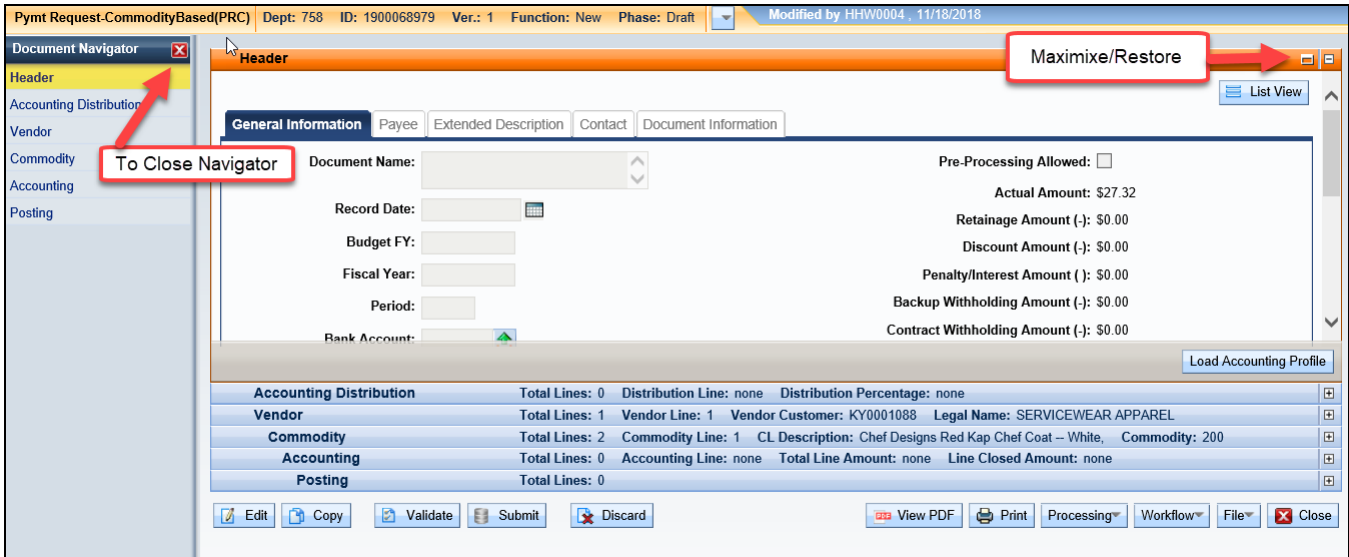

# **Tab View vs. List View**

Another navigational option is to move between document sub-sections using either the *Tab View* or *List View*. Each document will open up using the *Tab View*. Users can open the *List View* by clicking the *List View* button in the top right corner of the documents.

### **Tab View**

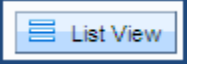

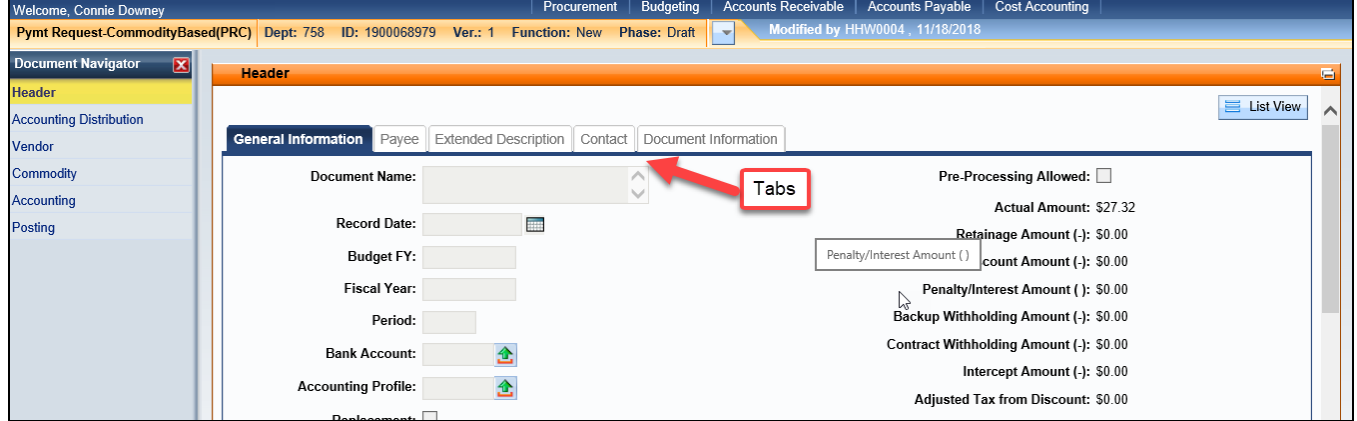

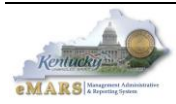

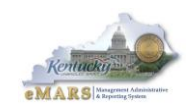

### **List View**

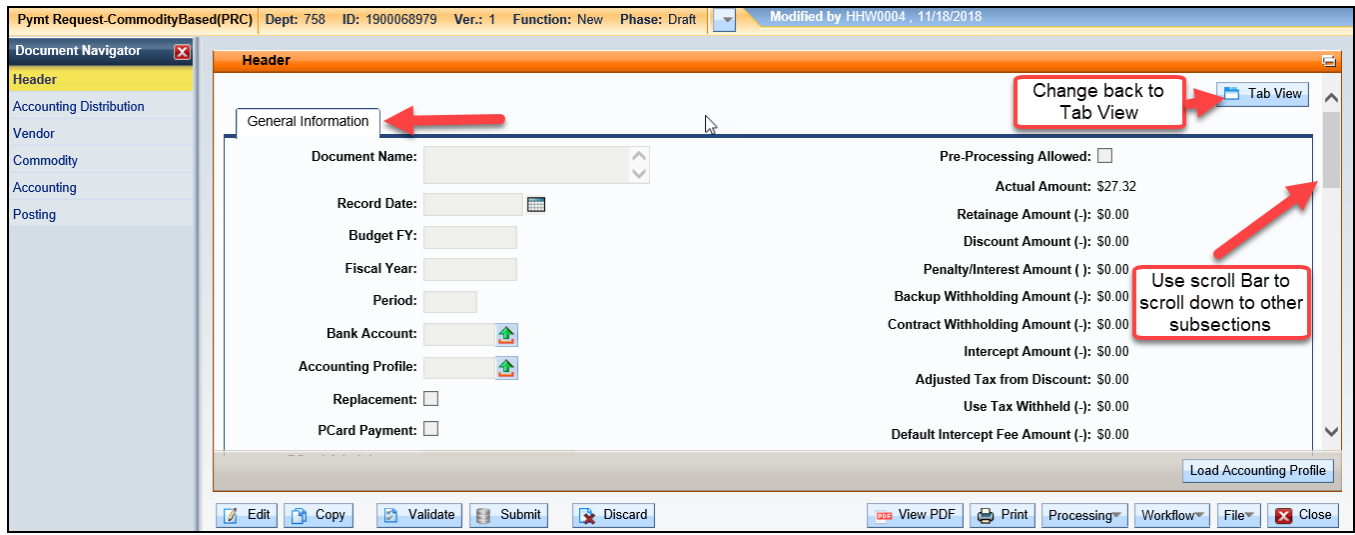

## **Details or No Details**

Using the *Details* option is another good way to maximize your screen viewing as it only shows one line of information at a time within each section. This option is good for multi-line documents. Use the "push-pin" to open *Details*. "push-pin" to open *Details*. Then Use the "eye"

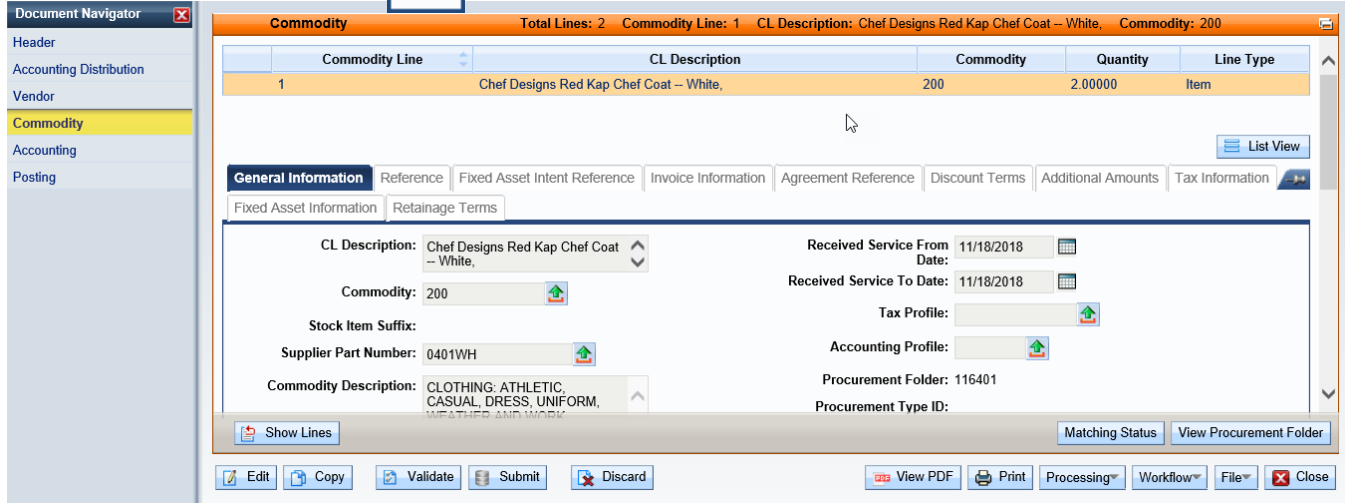

### Select the "push-pin" again to view all lines

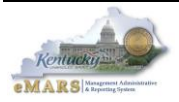

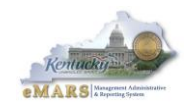

### **Other Document Features**

### **Quick Switch**

The *Quick Switch* feature allows users to move at the "child" level between "parents". For example, while within the Accounting section for commodity line 1, the *Quick Switch* feature can be used to switch to commodity line 2 while still within the Accounting section.

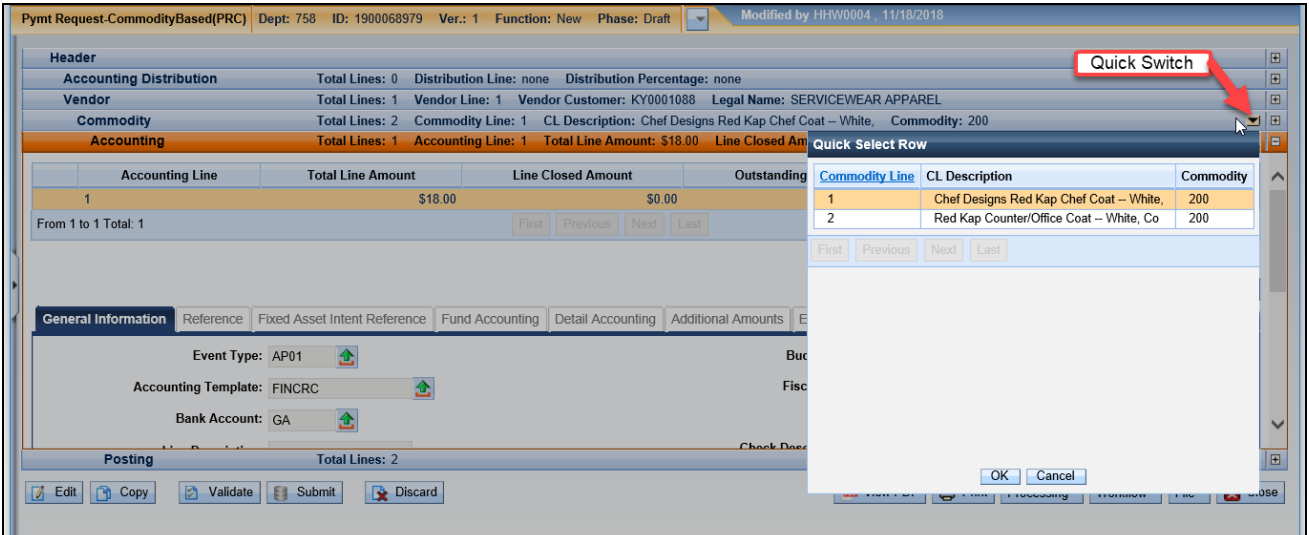

#### **Buttons**

Display buttons will vary based on the document status, accordion and the details setting.

Accordion specific buttons include:

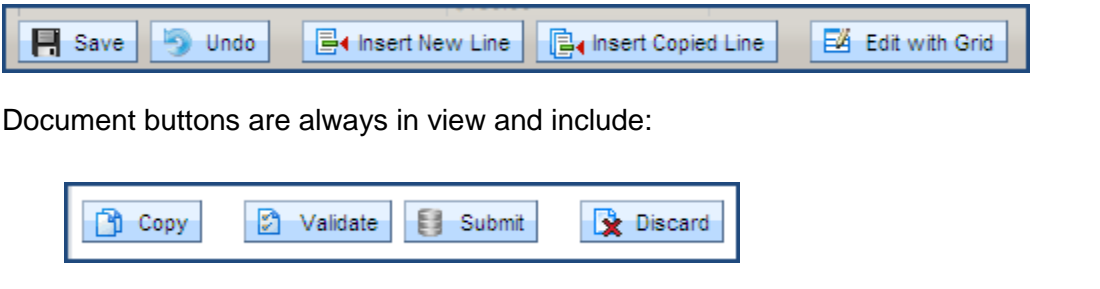

e Print

Users will find common functions currently used are now in the form of buttons rather than links and may be in different locations on the document.

Processing \*

Workflow ~

File =

 $\mathbf{X}$  Close

#### **Pick Lists**

Users will find many more "pick lists" available on documents. "Pick-lists" are represented by a green arrow icon. Clicking on the icon will open up the respective reference table. "Pick-lists" are available throughout each document and now available for every chart of account element.₹.

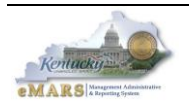

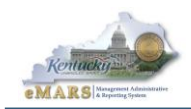

### **Type Ahead**

The Type Ahead feature is available on most fields. It provides letter by letter filtering on selected fields. For instance, when searching for an object code, type in the Object field "E32" and Type Ahead will filter the object table for all entries beginning with "E32".

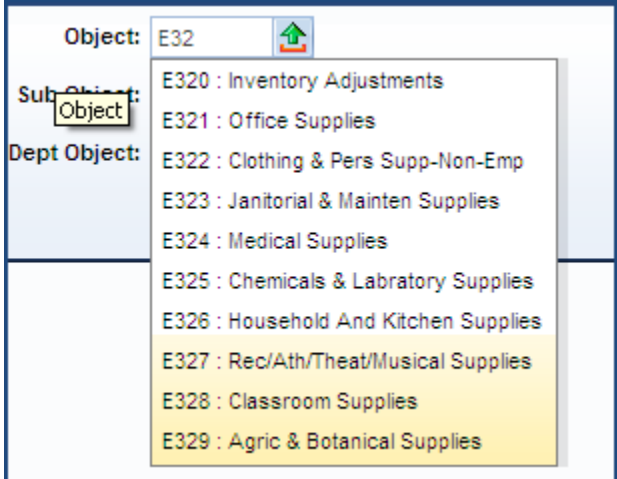

### **Edit With Grid**

The Edit With Grid feature provides a "spreadsheet view" from within a particular document section as to provide easy data entry particularly for multi-line documents.

E4 Edit with Grid

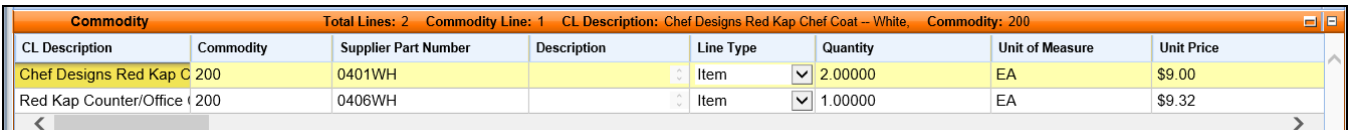

Use the Tab key to move from field to field.

### **Document Errors**

Document errors appear at the top of the document once it is validated. The error bar defaults to one line and shows the errors with the highest priority first (Severe, Error, Overridible, Warning, Information).

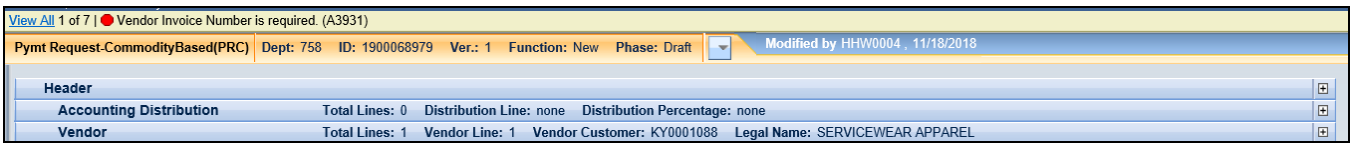

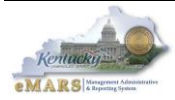

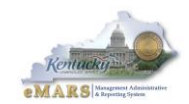

The error bar can be expanded by selecting *View All*, but it no longer opens a separate window.

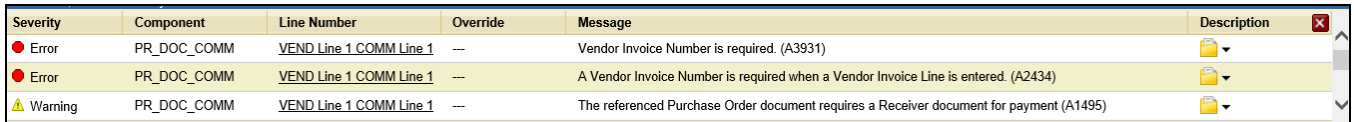

Selecting the location link will navigate to the problem area of the document.

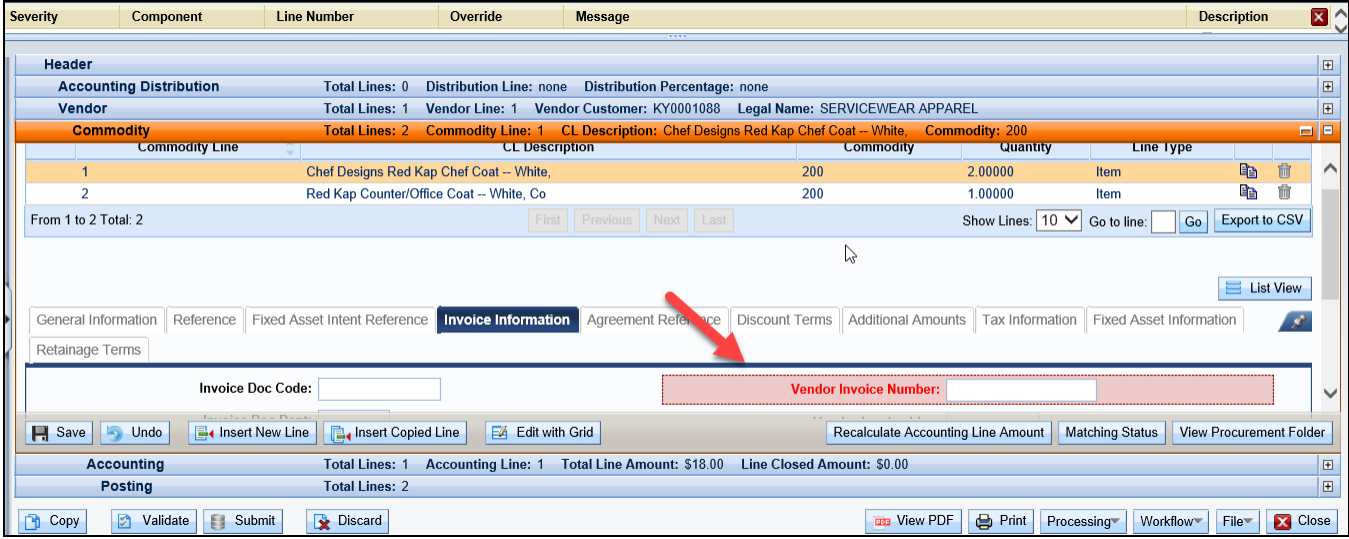

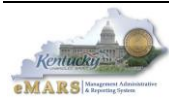

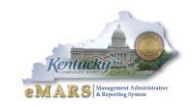

### **Printing**

The Print button located on each document will generate a PDF within Document Forms provided a print form exists for the document.

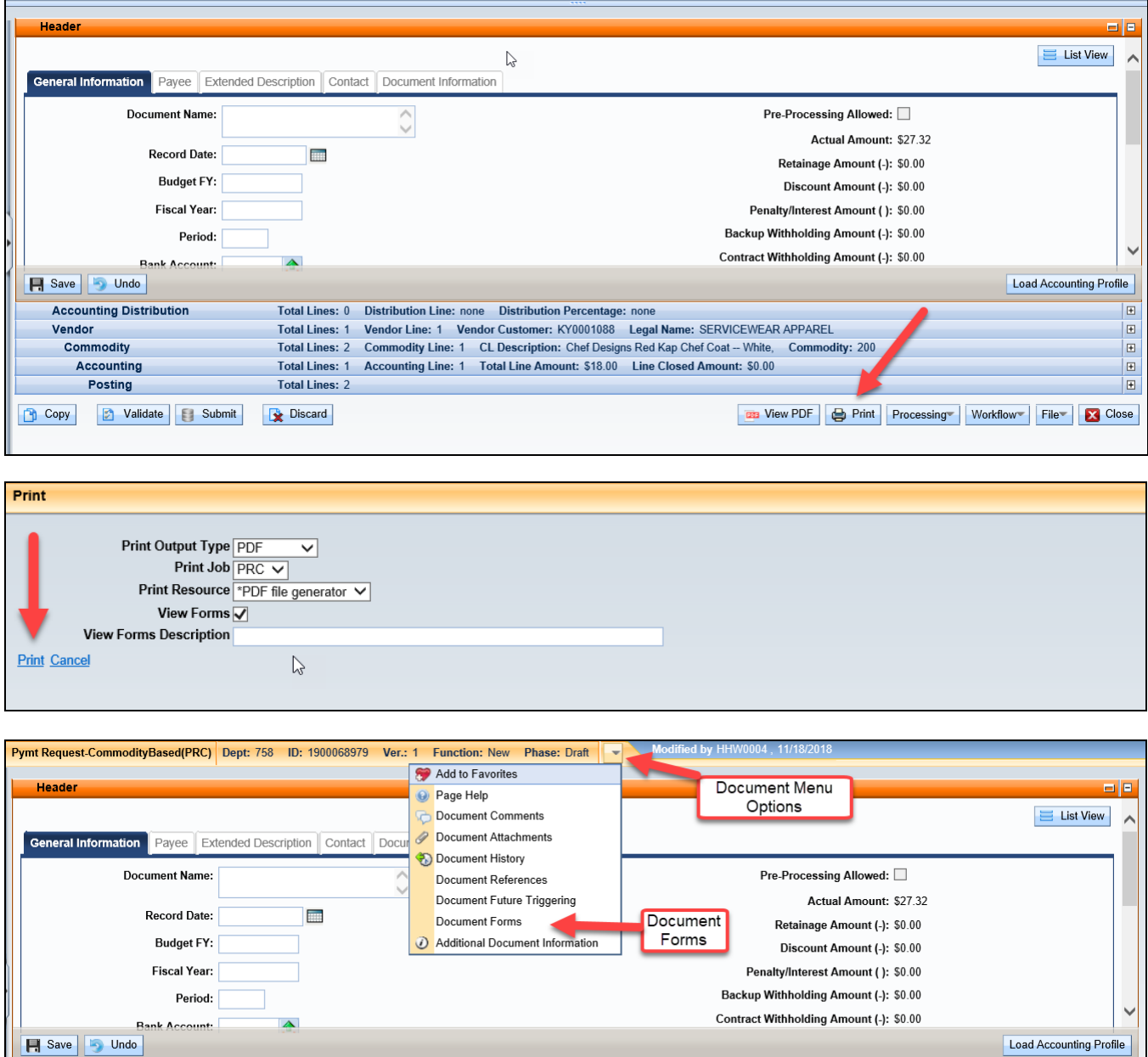

The PDF is found in Document Forms located within the document menu options.

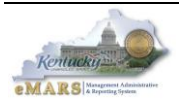

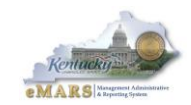

Open the PDF by clicking on *View PDF*.

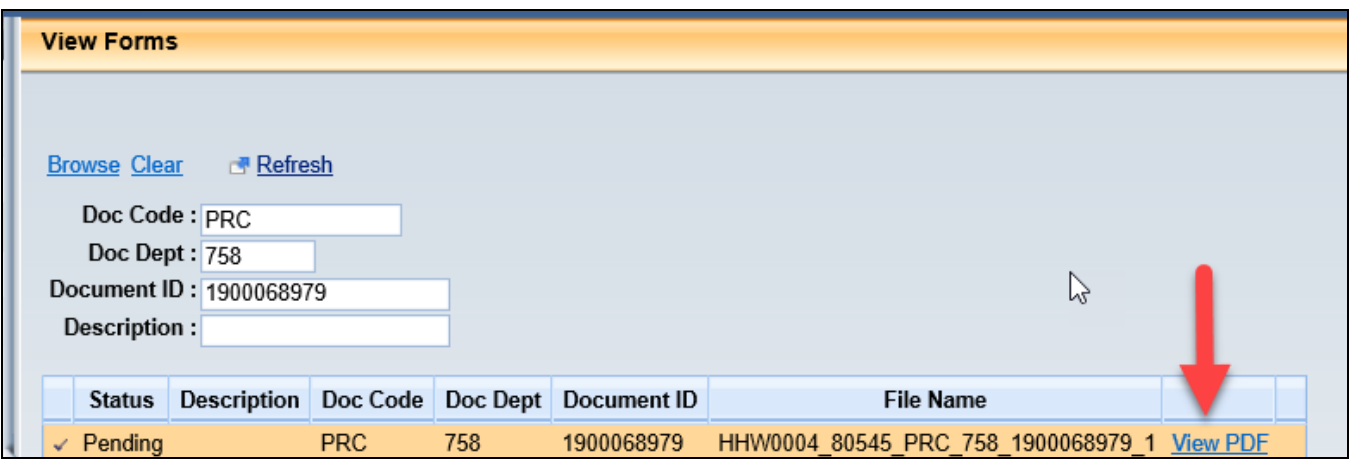

# <span id="page-18-0"></span>**5 – Other Features**

# **Show Description/Show Details**

Select Show Description via right mouse click in any field with a populated value. A description of that value will appear.

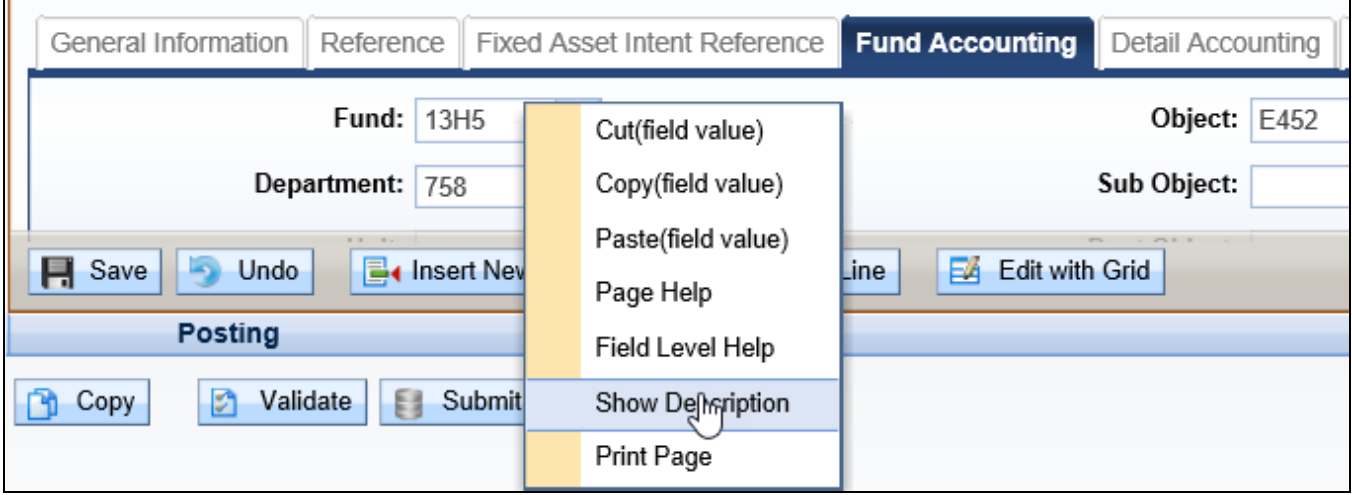

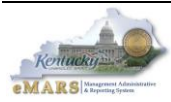

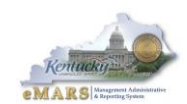

Select *Show Details* from within the "Description for" box and the related reference table will open to the exact value.

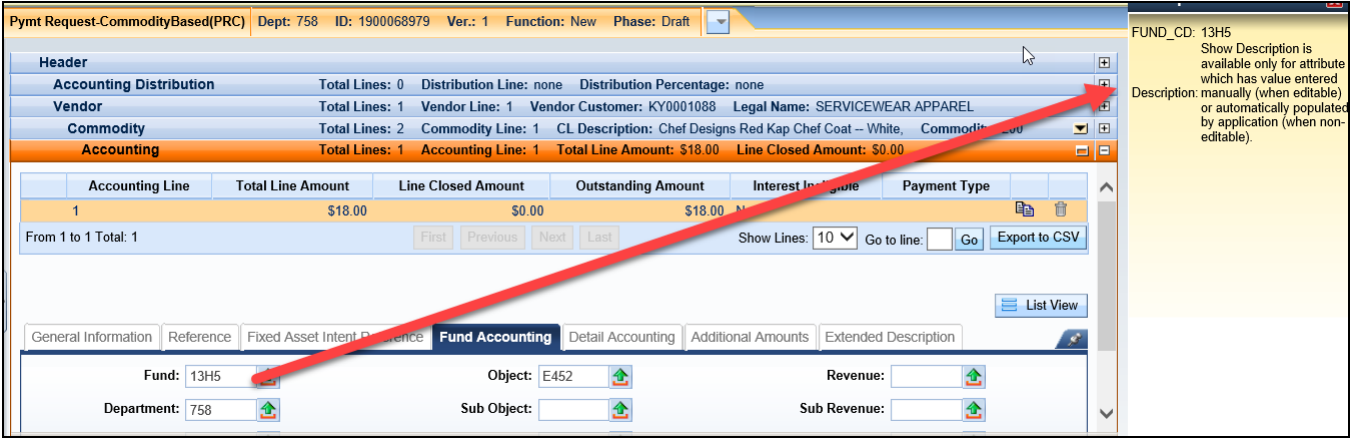

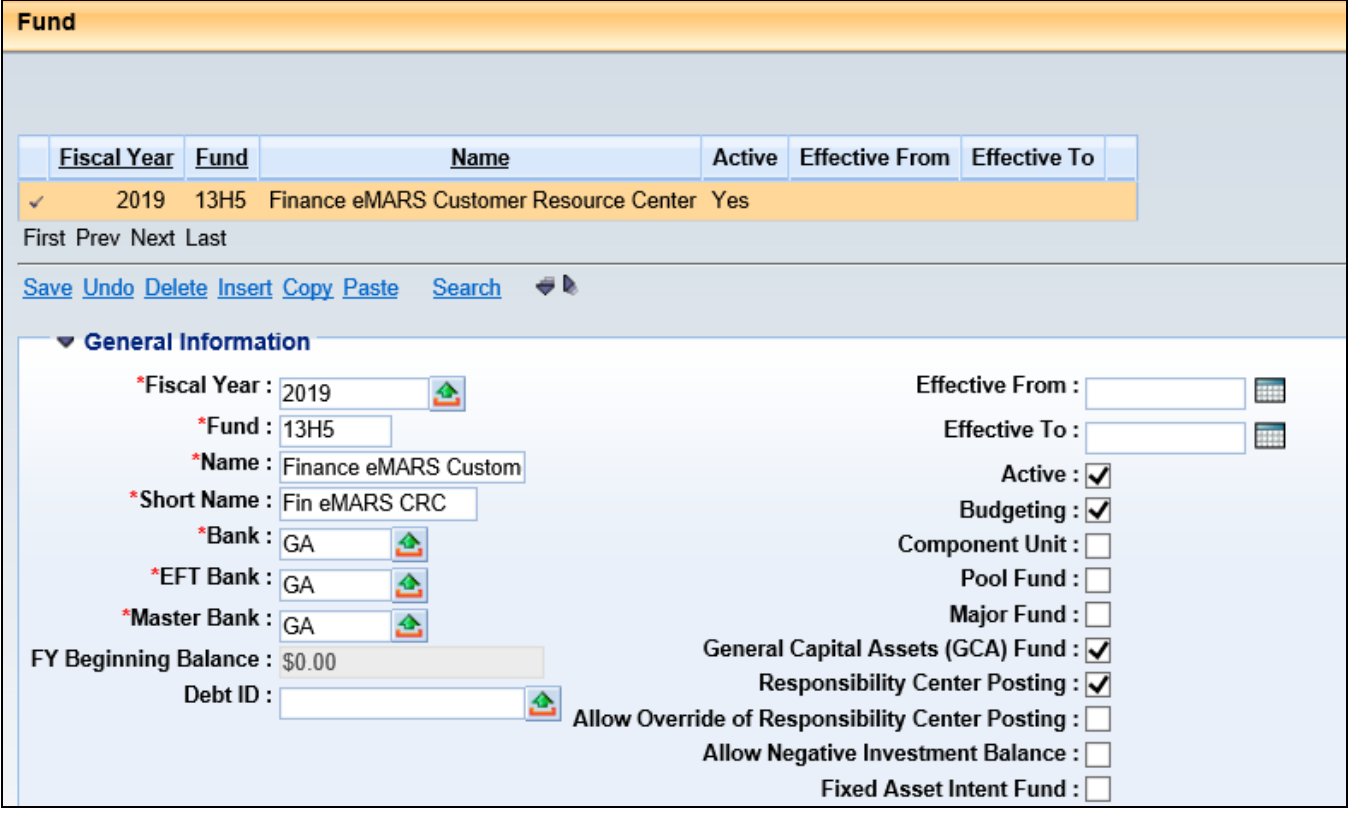

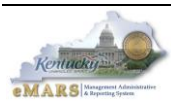

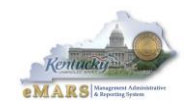

# **Vendor Transaction History**

The Vendor Transaction History (VTH) table provides multiple ways to search vendor transactions. Notable points include:

- Multiple searchable fields
	- o Narrow search as much as possible
- Links to other useful tables available
- Displays both accrued and cash expenditures
- Document links will open the document provided the user has security
- "Download" link available

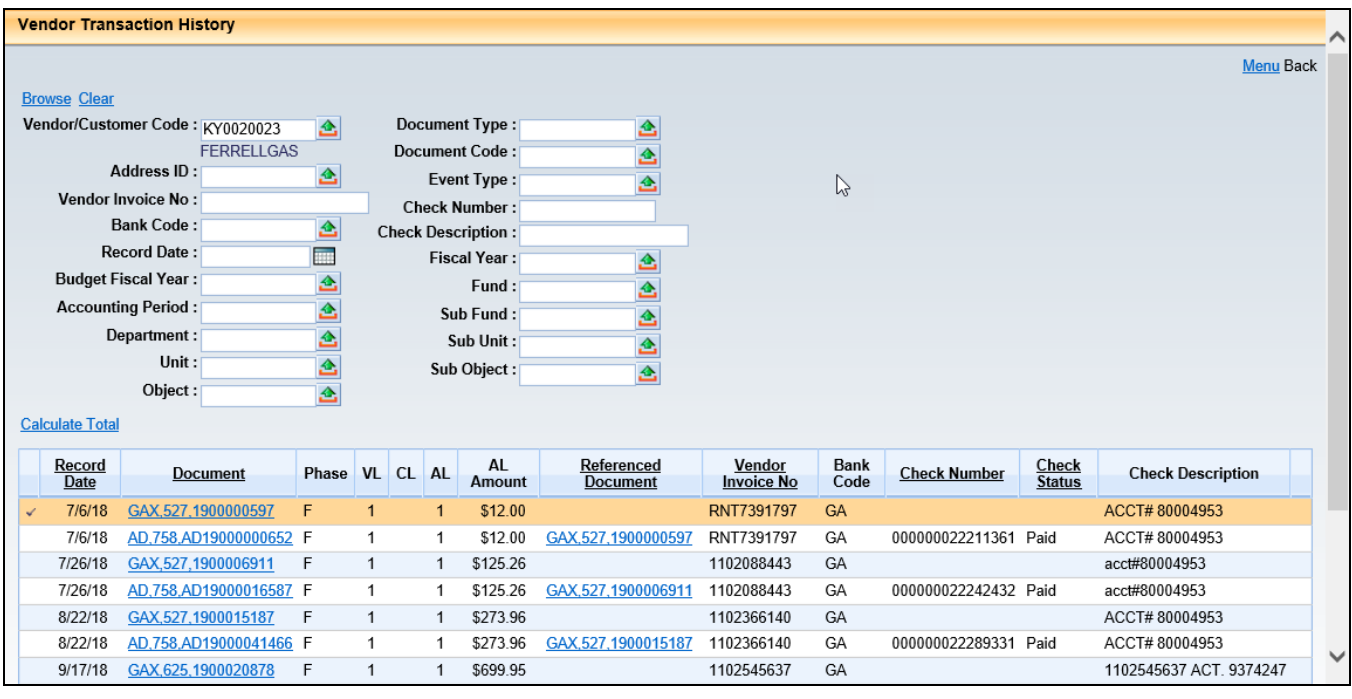

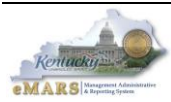

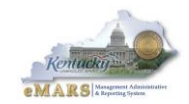

### **Forms**

The Forms area from within the Message Center provides the ability to print a document form without having to open the document. Simply search for the Document ID within the Forms area and the PDF link is provided.

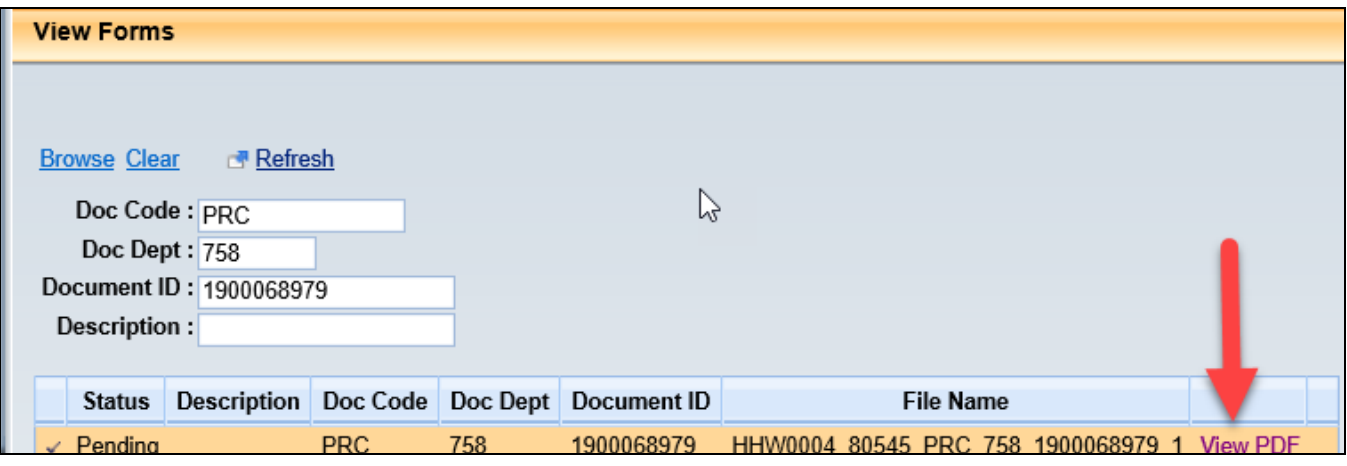

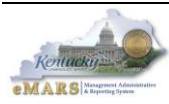